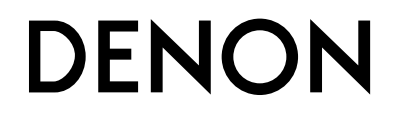

# **AV SURROUND RECEIVER AVR-4806**

**OPERATING INSTRUCTIONS [Upgrade version]**

**MODE D'EMPLOI [Mettre à niveau la version]**

#### **FCC INFORMATION (For US customers)**

#### **1. COMPLIANCE INFORMATION**

Product Name: AV Surround Receiver Model Number: AVR-4806

This product complies with Part 15 of the FCC Rules. Operation is subject to the following two conditions: (1) this product may not cause harmful interference, and (2) this product must accept any interference received, including interference that may cause undesired operation.

Denon Electronics (USA), LLC 19C Chapin Road, Suite 205 Pine Brook, NJ 07058-9385 Tel. 973-396-0810 (Main)

#### **2. IMPORTANT NOTICE: DO NOT MODIFY THIS PRODUCT**

This product, when installed as indicated in the instructions contained in this manual, meets FCC requirements. Modification not expressly approved by DENON may void your authority, granted by the FCC, to use the product.

#### **3. NOTE**

This product has been tested and found to comply with the limits for a Class B digital device, pursuant to Part 15 of the FCC Rules. These limits are designed to provide reasonable protection against harmful interference in a residential installation.

This product generates, uses and can radiate radio frequency energy and, if not installed and used in accordance with the instructions, may cause harmful interference to radio communications. However, there is no guarantee that interference will not occur in a particular installation. If this product does cause harmful interference to radio or television reception, which can be determined by turning the product OFF and ON, the user is encouraged to try to correct the interference by one or more of the following measures:

- Reorient or relocate the receiving antenna.
- Increase the separation between the equipment and receiver.
- Connect the product into an outlet on a circuit different from that to which the receiver is connected.
- Consult the local retailer authorized to distribute this type of product or an experienced radio/TV technician for help.

This class B digital apparatus complies with Canadian ICES-003. Cet appareil numérique de la classe B est conforme à la norme NMB-003 du Canada.

This manual includes explanations of functions that are added after upgrading the receiver. For instructions on operating the receiver, also refer to the operating instructions included with the receiver.

#### **Contents**

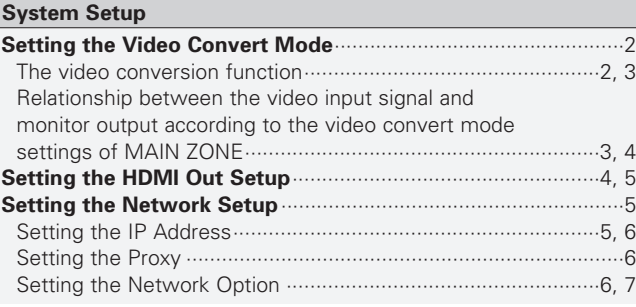

#### **Network Audio Function**

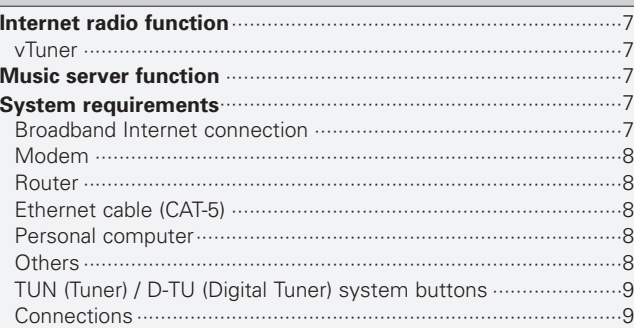

#### **Listening to Internet radio**··························································10 **Presetting (registering) Internet radio stations ························11** Listening to preset Internet radio stations···································11 **Registering Internet radio stations in your favorites** ··············11 Listening to Internet radio stations registered in your favorites ··········································································12 Deleting radio stations from your favorites ·································12 **Character search function (searching by first letter)**···············12 **Updating the list of radio stations** ············································12 **Playing music files stored on the computer (music server)** ··············································································13 Playing music files that have been preset or registered in your favorites ··········································································13 **Operating the AVR-4806 using a browser** ································13 Examples of web control operation screens ·······························14

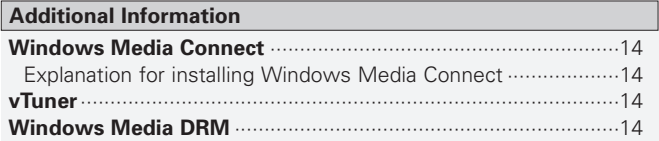

# **System Setup**

After upgrading, part of the system setup menu changes. **Setting the Video Convert Mode** 

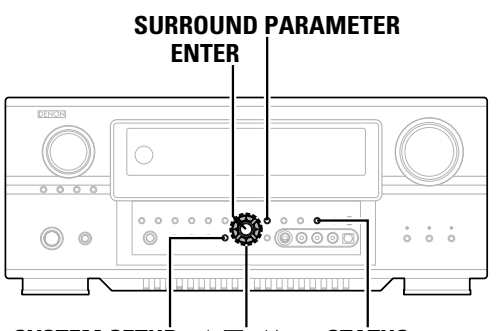

**SYSTEM SETUP**  $\triangle \triangledown \triangle \triangleright \triangle$  <STATUS>

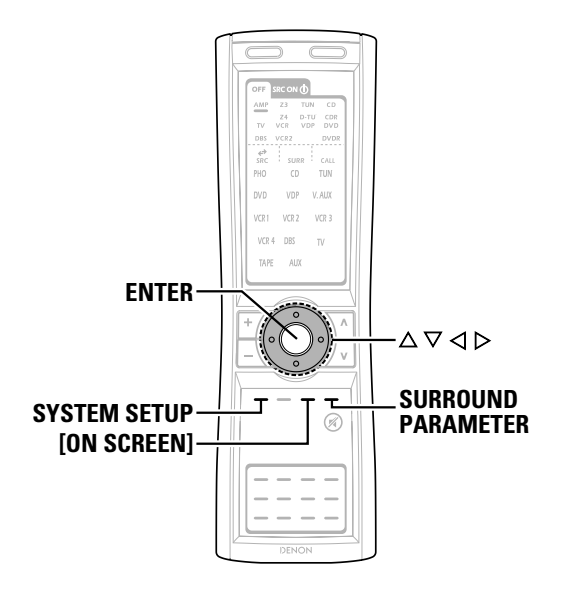

#### **About the button names in this explanation**

- **< >** : Buttons on the main unit
- **[ ]** : Buttons on the remote control unit

#### **Button name only** :

Buttons on the main unit and remote control unit

**Press**  $\triangle \nabla$  **to select "Video Setup" at the "System Setup Menu", then press <b>ENTER**.

**Press**  $\triangle \triangledown$  to select "Video Convert Mode", then **press ENTER.**

#### **Press**  $\triangle \triangledown$  to select the input source, then press  $\triangle \triangledown$ **to select "ON" or "OFF".**

#### **ON:**

When there are multiple input signals, the input signals are detected and the input signal to be output from the video monitor output terminal is selected automatically in the following order: component video, S-Video, composite video.

#### **OFF:**

The convert function does not operate.

The video signal input from the video input terminal is only output to the video monitor out terminal.

The S-Video signal input from the S-Video input terminal is only output to the S-Video monitor out terminal.

The component input signal input from the component input terminals is only output to the component monitor output terminals.

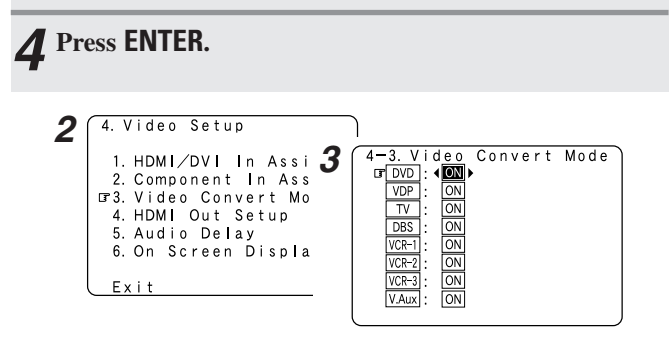

## $\overline{\rightarrow}$

- Set whether or not to use the video conversion function. Down-converting from the component video signal to the S-Video and composite video signal is possible only when the resolution of a component video signal is 480i / 576i.
	- When a non-standard video signal from a game machine or some other source is input, the video conversion function might not operate. If this happens, please set the "Video Convert Mode" to "OFF".
	- When the video conversion function has been used, information such as that of text broadcasts which has been added to the video signal might not be output. If this happens, please set the "Video Convert Mode" to "OFF".

### **The video conversion function**

The AVR-4806 is equipped with a function for up and down converting video signals.

Because of this, the AVR-4806's MONITOR OUT terminal can be connected to the monitor (TV) with a set of cables offering a higher quality connection, regardless of how the player and the AVR-4806's video input terminals are connected.

Generally speaking, analog video connections using the component video terminals offer the highest quality playback, followed by connections using the S-Video terminals, then connections using the regular video terminals (yellow).

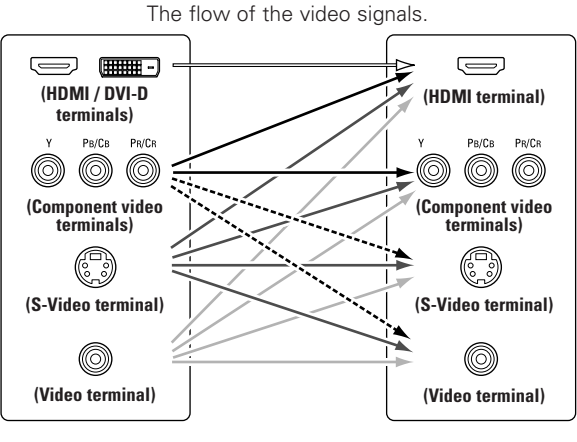

This unit's input terminals This unit's output terminals

---- : only MAIN ZONE 480i/576i

### $\rightarrow$

- It is not possible to down-convert from HDMI/DVI input signals to the component, S-Video or composite video monitor output terminals.
- Video down conversion to the MAIN ZONE's monitor output is only possible when the component video input resolution is 480i (interlaced standard definition video – NTSC format, for North America) or 576i (interlaced standard definition video – PAL format, for Europe and other countries).

#### ¢**The analog video to HDMI conversion function**

- The AVR-4806's video up-conversion function lets you output analog video input signals (component – 480i/576i, 480p/576p, 1080i or 720p; S-Video and composite video - 480i/576i) to the HDMI monitor output terminal.
- With the AVR-4806, the resolution of the signal output to the HDMI MONITOR OUT terminal can be selected ( $\mathbb{Q}$  page 4, 5). The resolutions with which the monitor is compatible can be checked using **<STATUS<sup>&</sup>gt;** or **[ON SCREEN]**.

## $\overline{\mathscr{O}}$

• If you do not want to use the function for converting analog video signals to HDMI signals, select "OFF" for "Analog to HDMI Convert" at "Setting the HDMI Out Setup" ( $\mathbb{Q}$  page 4, 5). In this case, the function for video up conversion to the component video terminal operates.

#### **Relationship between the video input signal and monitor output according to the video convert mode settings of MAIN ZONE**

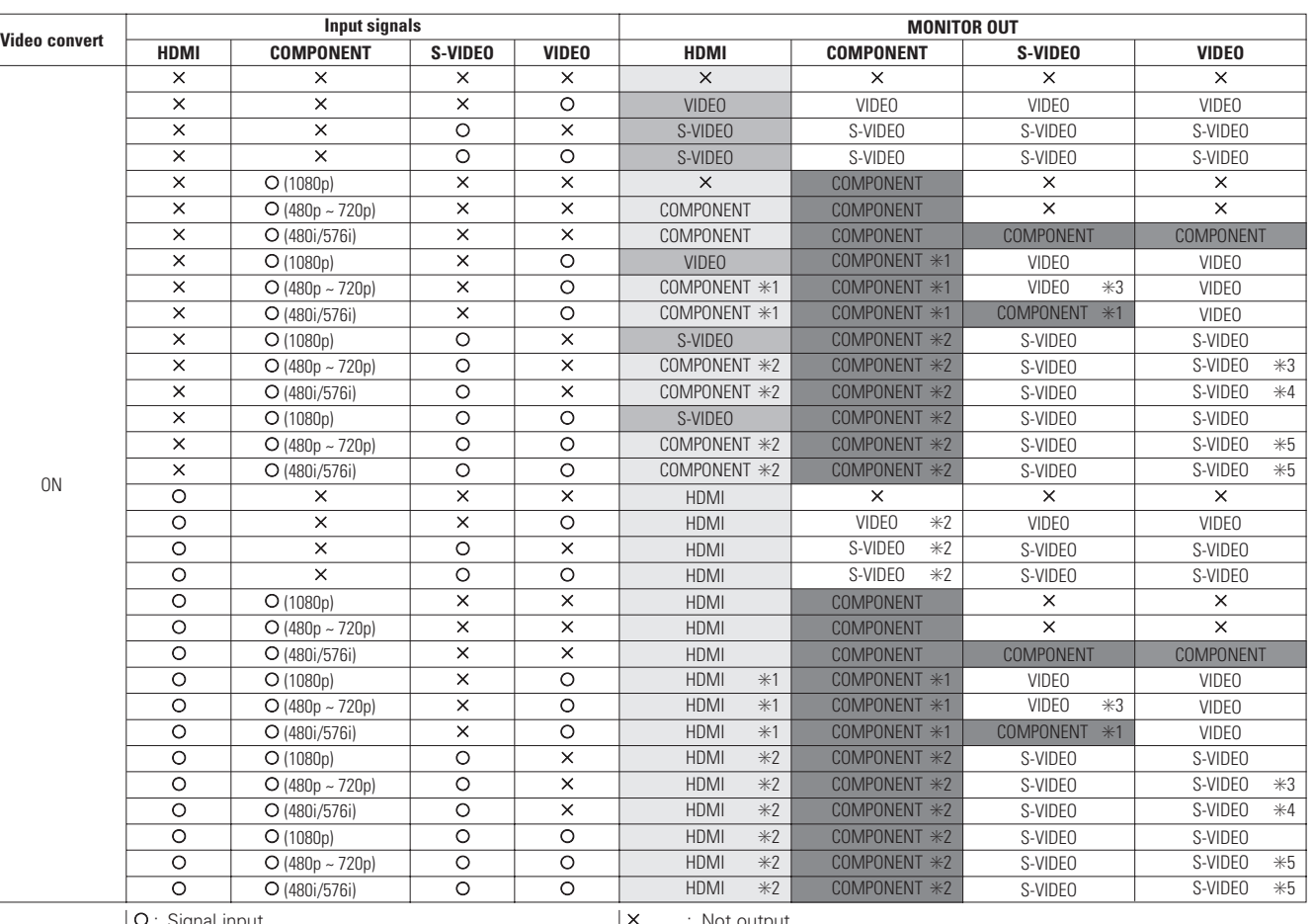

#### C : Signal input

 $\mathsf{\times}{}$  : No signal

480p ~ 720p : 480p/576p/1080i/720p

- The MAIN ZONE video conversion function is compatible with the following format: NTSC, PAL, SECAM, NTSC4.43, PAL-N, PAL-M and PAL-60.
- When SECAM signals of video input are up-converted, the signals are output in PAL format from the S-Video connector.
- When the input signal is set to component video 1080p, the signals cannot be output to the HDMI monitor output terminal.
- : Not output
- ✳1 : On screen display superimposed on video signal and output.
- ✳2 : On screen display superimposed on S-Video signal and output.
- **\*3** : Video signals are not output when the analog to HDMI convert function is set to "ON".
- **\*4** : When the analog to HDMI convert function is set to "ON", the component video input signals are converted before being output.
- ✳5 : When the analog to HDMI convert function is set to "ON", video input signals are output.
- **Common** : On screen display only displayed for **SYSTEM SETUP**, **SURROUND PARAMETER** and **[ON SCREEN]**.
- : When "OFF" is selected for the "Analog to HDMI Convert" setting, no **Contract** video signals other than the HDMI input signal are output.
- Including the contents of **and above.** Above.

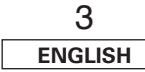

#### **System Setup System Setup**

 $\overline{\bullet}$ 

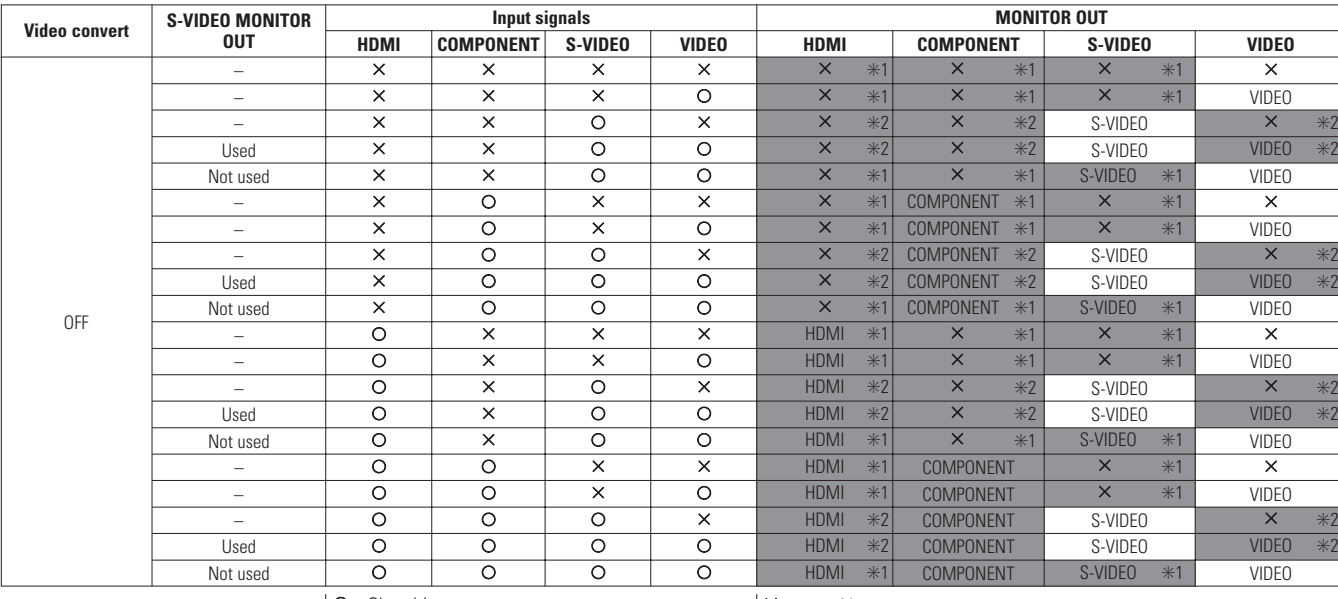

O: Signal input  $\mathsf{\times}{}$  : No signal

l X : Not output

✳1 : On screen display superimposed on video signal and output.

✳2 : On screen display superimposed on S-Video signal and output.

: On screen display only displayed for **SYSTEM SETUP**, **SURROUND PARAMETER** and **[ON SCREEN]**.

#### **Setting the HDMI Out Setup**

- Set whether to use the analog video signals to HDMI conversion function.
- When using this conversion function, set the color format and video range of the signals output from the HDMI terminal.

**Press**  $\triangle \triangledown$  **to select "Video Setup" at the "System** *Setup Menu"***, then press <b>ENTER**.

**Press**  $\triangle \triangledown$  to select "HDMI Out Setup", then press **ENTER.**

 $\boldsymbol{\mathcal{S}}$  Press  $\triangle\nabla$  to select the item, then press  $\triangle\triangleright$  to set.

#### **Analog to HDMI Convert:**

• **ON:**

Setting for converting analog video signals into HDMI signals. • **OFF:**

Setting for not converting analog video signals into HDMI signals.

#### **Aspect:**

#### • **FULL:**

The video is output while maintaining the aspect ratio of the input video.

This mode is suited for playing back 16:9 video.

#### • **NORMAL:**

A black band is added to the left and right of the input video and the video is output.

This mode is suited for playing back 4:3 video.

• When "Analog to HDMI Convert " is set to "OFF", no signals other than the HDMI input signals are output to the HDMI monitor output terminal.

#### **System Setup System Setup**

### **Resolution:**

#### • **480p/576p:**

When the video signal being input is a video, S-Video or 480i/576i component video signal, the resolution is converted to 480p/576p and the signal is output from the HDMI MONITOR OUT terminal.

• **1080i:**

When the video signal being input is a video, S-Video or 480i/576i/480p/576p component video signal, the resolution is converted to 1080i and the signal is output from the HDMI MONITOR OUT terminal.

#### • **720p:**

When the video signal being input is a video, S-Video or 480i/576i/480p/576p component video signal, the resolution is converted to 720p and the signal is output from the HDMI MONITOR OUT terminal.

#### • **1080p:**

The input video signal is converted to a resolution of 1080p for output.

#### • **Through:**

The video signal being input is output as such from the HDMI MONITOR OUT terminal without being converted.

#### **Color Space:**

#### • **Y Cb Cr:**

The Y Cb Cr format video signals is output via the HDMI output connector.

#### • **RGB:**

The RGB format video signals is output via the HDMI output connector.

#### **RGB Mode Setup:**

#### • **Normal:**

Signals are output via the HDMI output connector with a digital RGB video range (data range) of 16 (black) to 235 (white).

#### • **Enhanced:**

Signals are output via the HDMI output connector with a digital RGB video range (data range) of 0 (black) to 255 (white).

- When the HDMI connector is connected, the black may seem to stand out, depending on the TV or the monitor. In this case, set this to "Enhanced".
- When "Y Cb Cr" is selected under "Color Space", "RGB Mode Setup" will have no effect.
- The aspect ratio setting is valid when the resolution is set to 1080i, 720p or 1080p. To output with other resolutions, set the aspect ratio on the TV.
- When "Through" is set, the signal is output with the same resolution as input from the video, S-Video and component video terminals.

The on screen display, however, is output with a resolution of 480i, so use a monitor compatible with this resolution.

## *4* **Press ENTER.**

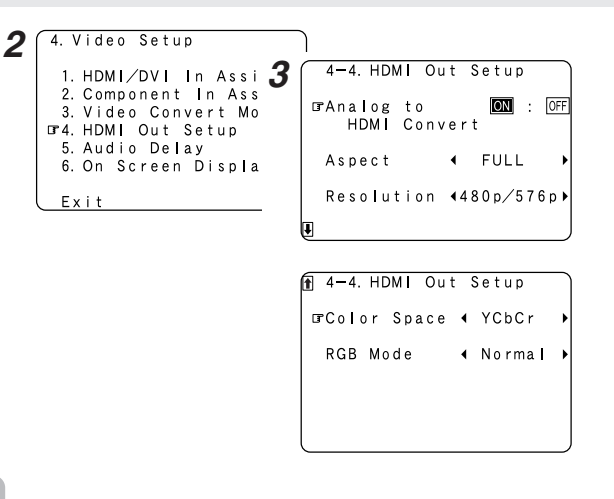

- "Aspect", "Resolution", "Color Space" and "RGB Mode Setup" are only displayed when "Analog to HDMI Convert" is set to "ON".
- When connecting to an HDCP compatible monitor equipped with DVI-D terminal using an HDMI/DVI-D converter cable, the signals are output in RGB format, regardless of the "Color Space" setting.
- To view the on screen display using an HDMI monitor, set "Analog to HDMI Convert" at "HDMI Out Setup" to "ON" (default).

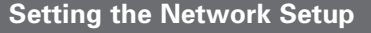

- If you are using a broadband router (DHCP function), there is no need to make the settings at "IP Address" and "Proxy", since the DHCP function is set to "ON" in the AVR-4806's default settings.
- If the AVR-4806 is being used connected to a network without the DHCP function, the network settings must be made. In this case, some knowledge of networks is required.

#### **Setting the IP Address**

Set this when "OFF" is set for "DHCP".

**Press**  $\triangle \nabla$  to select "Network Setup", then press **ENTER.** *1*

**2** Press  $\triangle \nabla$  to select "IP Address", then press **ENTER**.

**Press**  $\triangleleft \triangleright$  to select "OFF".

The DHCP function is disabled.

**Press**  $\triangle \nabla$  to select the desired setting item, then **press**  $\triangleright$   $\triangle$   $\triangledown$  **to input the address.** 

#### **IP Address:**

Set the IP address within the ranges shown below. The Network Audio function cannot be used if other IP addresses are set. CLASS A: 10.0.0.0 ~ 10.255.255.255 CLASS B: 172.16.0.0 ~ 172.31.255.255 CLASS C: 192.168.0.0 ~ 192.168.255.255

#### **Subnet Mask:**

When connecting an xDSL modem or terminal adapter directly to the AVR-4806, input the subnet mask indicated in the documentation supplied by your provider. Normally input 255.255.255.0.

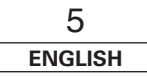

#### **Gateway:**

When connected to a gateway (router), input its IP address.

#### **Primary DNS / Secondary DNS:**

If there is only one DNS address indicated in the documentation supplied by your provider, input it at "Primary DNS". If there are two or more DNS addresses, input the first one at "Second DNS".

# **Press ENTER.** *5*

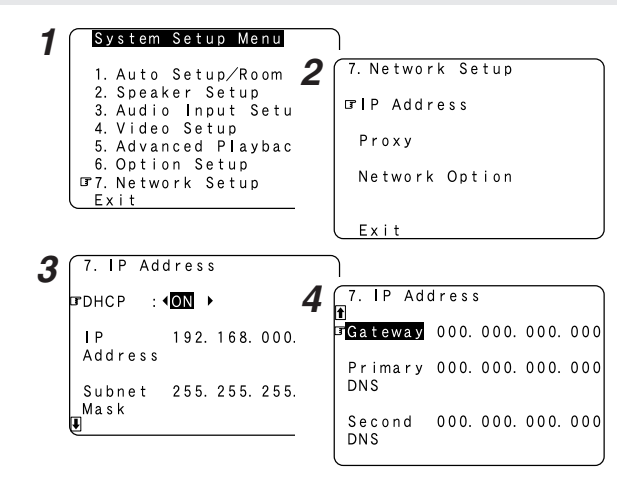

• DHCP (Dynamic Host Configuration Protocol):

These are systems by which the IP address and other network settings are automatically set for the AVR-4806, computer, broadband router and network devices.

• DNS (Domain Name System):

This is a system for converting the domain names used when browsing Internet sites (for example, "www.denon.jp") into the IP addresses actually used for communications (for example, "202.221.192.106").

#### **Setting the Proxy**

Make this setting when connecting to the Internet via a proxy server.

**Press**  $\triangle \nabla$  **to select "Proxy" at the "Network Setup" screen, then press <b>ENTER**.

**Press**  $\triangleleft \triangleright$  to select "ON". • The proxy server is enabled.

**Press**  $\triangle \triangledown$  **to select the desired setting item, then press**  $\triangleright \triangle \triangledown$  **to input the character or number.** 

#### **Proxy:**

Input the proxy server domain name or address.

#### **Port:**

Input the proxy server port number.

## **Press ENTER.** *4*

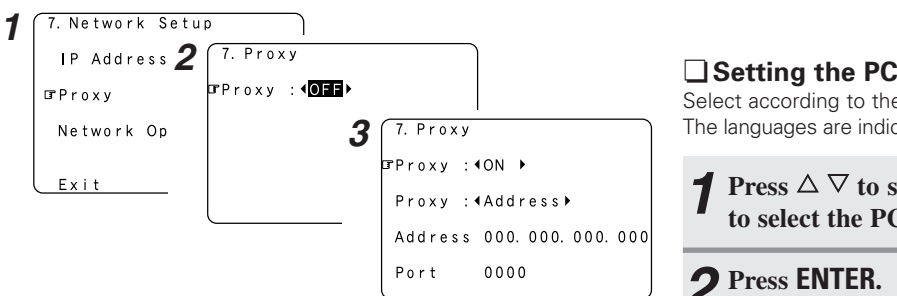

#### **2 Press**  $\triangleleft \triangleright$  to select "OFF", then press **ENTER**. 7. Network Setup *1 2* 7. Network Option IP Address **IFStandby Mode 4ON ▶** Proxy Power Saving **TNetwork Option** PC Language: eng  $\blacktriangleleft$  $\ddot{\phantom{1}}$ Exit \*MAC Address:  $0005cd - 10d901$

**Press**  $\triangle \triangledown$  to select "Network Option", then press **ENTER**.

When not using the AVR-4806 connected in a network, set "ON" to

reduce the power consumption when in the standby mode. Set "OFF" when using the AVR-4806 connected in a network.

### ¢**Setting the PC Language**

**Setting the Network Option**

**□ Setting the Power Saving** 

Select according to the language of the computer being used. The languages are indicated with three letters conforming to ISO639-2.

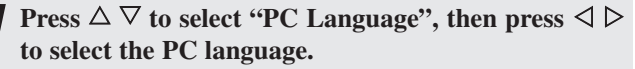

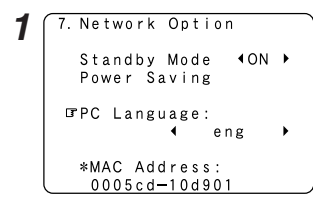

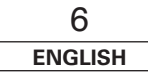

#### **System Setup**

#### ¢**Checking the MAC Address**

The AVR-4806's MAC address is displayed. The MAC address differs for each set.

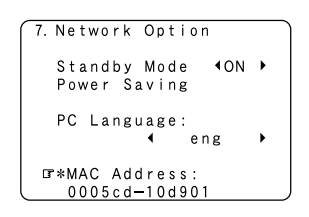

## **Network Audio Function**

The AVR-4806 can be connected to a network by cable to listen to Internet radio or music files stored on computers.

#### **Internet radio function**

Internet radio refers to radio programs broadcast over the Internet. There are many stations throughout the world broadcasting Internet radio programs. These stations are of all sizes and types, some run by individuals, others by ground wave broadcast stations.

While ground wave radio stations can only be listened to within the range in which the waves reach, Internet radio can be listened to anywhere in the world.

The AVR-4806 is equipped with the following Internet radio functions: • Stations can be selected by genre and region.

- Up to 56 Internet radio stations can be preset.
- MP3 format Internet radio programs can be listened to.
- Your favorite radio stations can be registered by accessing the exclusive DENON Internet radio URL using a computer's browser. (The AV receiver automatically downloads the registration settings (approximately once every other day).) (This is managed separately for each unit, so a MAC address or e-mail address must be registered.)
- Exclusive URL : http://www.radiodenon.com (accessible after connection to an Internet radio station.)

#### **vTuner**

The AVR-4806's Internet radio station list uses "vTuner", a radio station database service. This database service is edited and prepared for the AVR-4806.

#### **Music server function**

The AVR-4806 is equipped with a network audio playback function allowing music files stored on a computer to be played via a LAN (Local Area Network).

The AVR-4806's network audio playback function connects to servers using the following technologies:

- Windows Media Connect
- The Designed to DLNA Guideline
- Windows Media DRM 10 (for network devices)

#### **System requirements**

The preparations described below must be made in order to use the Internet radio and music server functions.

#### **Broadband Internet connection**

A broadband connection to the Internet is necessary in order to use the AVR-4806's Internet radio function.

#### **NOTE:**

• **You must have a contract with an Internet Service Provider (ISP) in order to connect to the Internet.** For instructions on connecting to the Internet, contact your ISP or a computer store. If you already have a broadband Internet connection there is no need to take out another contract.

#### **Network Audio Function Network Audio Function**

#### **Modem**

A modem is a device for exchanging signals over the Internet using a broadband connection. Some are integrated into routers. For instructions on connecting to the Internet, contact your ISP or a computer store.

#### **Router**

A router is a device for connecting multiple pieces of equipment (computers, the AVR-4806, etc.) to the Internet simultaneously. When using the AVR-4806, we recommend a router equipped with

the following functions: • Built-in DHCP (Dynamic Host Configuration Protocol) server.

- Function for automatically assigning the device's IP address on the LAN.
- Built-in 100BASE-TX switch

When connecting multiple devices, it is recommended to have a built-in switching hub with a speed of 100 Mbps or greater.

#### **NOTE:**

• The type of router that can be used differs for different ISPs. For details, contact your ISP or a computer store.

![](_page_8_Picture_319.jpeg)

The AVR-4806 does not come with an Ethernet cable. Purchase one of the required length.

Some flat type Ethernet cables are easily affected by noise. We recommend using a normal type cable.

If the sound is broken in an environment with the electric products subject to much power noise or a noisy network environment, use a shielded type Ethernet cable. This could improve the sound.

#### **Personal computer**

Install "Windows Media Connect" on your computer.

The required system for forming a music server is as described below. 1) OS (Operating System):

- Windows® XP Service pack2
- 2) Processor:
- Intel PentiumII or AMD processor, etc.. We recommend 1 GHz or greater.
- 3) RAM:
- Min. 128 MB, we recommend 256 MB or greater. 4) Software:
	- .NET Framework 1.1
- 5) Internet browser: Microsoft Internet Explorer 5.01 or later
- LAN port required
- 300 MB or greater free hard disc space required
- Extra free space is necessary to store music files. The following table gives an approximate estimate of the required free space.

![](_page_8_Picture_320.jpeg)

#### **Others**

- When the contract with your provider is of the type by which the network settings are made manually, you must make the "Setting the Network Setup" ( $\mathbb{F}$  page 5, 6).
- The AVR-4806 is not compatible with PPPoE. If your contract is of the PPPoE setting type, you need a PPPoE-compatible router.
- For some ISPs (Internet Service Providers), you may have to make proxy server settings in order to use the Internet radio function. If proxy server settings for connecting to the Internet have been made on the computer, make the same settings on the AVR-4806.
- The AVR-4806 is designed to make the network settings automatically using the DHCP and Auto IP functions.

### **TUN (Tuner) / D-TU (Digital Tuner) system buttons**

The TUN / D-TU system buttons shown on the diagram below are used for Network Audio operations.

# $\overline{C}$  $\overline{\mathbb{C}}$ OFF SRC ON O  $\begin{array}{llll}\n\text{AMP} & \text{Z3} & \text{TUN} & \text{CD} \\
\text{Z2} & \text{Z4} & \text{Q-TU} & \text{CDR} \\
\text{TV} & \text{VCR1} & \text{VDP} & \text{DVD}\n\end{array}$ DBS VCR2 **DVDI**  $\frac{123}{}$ call **CLIDE** 17  $\alpha$ SETUP EQ OSD PARA  $^{\circledR}$ **MEN**  $\overline{\mathbf{r}}$

![](_page_9_Picture_220.jpeg)

![](_page_9_Figure_6.jpeg)

Connect one side of the Ethernet cable (CAT-5) to the ETHERNET terminal on the AVR-4806's rear panel, the other side to the router.

#### ¢**Network settings**

When using a broadband router (DHCP function), the network settings are made automatically, so there is no need to make the settings from the setup menu.

If the broadband router's DHCP function is turned off, make the "Network Setup" ( $\mathbb{Q}$ ) page 5, 6).

![](_page_9_Figure_11.jpeg)

![](_page_9_Figure_12.jpeg)

![](_page_9_Figure_13.jpeg)

![](_page_10_Figure_1.jpeg)

![](_page_10_Figure_2.jpeg)

#### **About the button names in this explanation**

- **< >** : Buttons on the main unit
- **[ ]** : Buttons on the remote control unit

#### **Button name only** :

Buttons on the main unit and remote control unit

![](_page_10_Figure_8.jpeg)

**ENGLISH**

![](_page_10_Figure_9.jpeg)

# **Use <FUNCTION> to select "NetAudio" or press** *1* **[AUX] (AMP mode).**

#### **Press**  $\triangle \triangledown$  to select "Internet Radio", then press **ENTER** or  $\triangleright$ .

• The initial screen when not connected to the Internet is displayed.

**Connecting to an Internet radio station for the first time: Press <b>ENTER** or  $\triangleright$ . *3*

## **Press ENTER** or  $\triangleright$  once again.

• The latest list of radio stations is downloaded from the vTuner site. (Several minutes are required for this download.)

#### $\overline{\mathbf{5}}$  Press  $\triangle \triangledown$  to select the desired setting item, then **press <b>ENTER** or  $\triangleright$ .

Finally, the list of Internet radio stations is displayed and those that can be played are indicated by the "∗" mark in front of them.

#### **Press**  $\triangle \nabla$  to select the desired radio station, then **press <b>ENTER** or  $\triangleright$ . *6*

- Connection starts, and the station starts playing once the buffer reaches "100 %".
- During playback, press **ENTER** once to pause playback, then press **ENTER** again to resume playback.
- $*$  If **ENTER** is pressed and held in for more than two seconds when in the play or pause mode, playback stops and the previous menu window reappears.

![](_page_10_Figure_22.jpeg)

• There are many Internet radio stations on the Internet. The programs they broadcast and their bit rates vary widely.

Í

Generally, the higher the bit rate, the higher the sound quality, but streamed music or sound may be broken if the communication lines or servers are busy. Inversely, programs with low bit rates have lower sound quality but tend to be more stable.

- "Server Full" or "Connection Down" is displayed if the station is congested or if it is not broadcasting.
- If you do not want the on screen display to be displayed while playing Network Audio (internet radio, music server), set "Function/Mode Status" at "Setting the On Screen Display" to "OFF" (Refer to page 100 for operating instructions).

![](_page_10_Figure_27.jpeg)

![](_page_11_Figure_2.jpeg)

![](_page_11_Figure_3.jpeg)

∆▽⊲⊳

### **Network Audio Function Network Audio Function**

![](_page_11_Figure_6.jpeg)

**About the button names in this explanation**

- **< >** : Buttons on the main unit
- **[ ]** : Buttons on the remote control unit

#### **Button name only** :

Buttons on the main unit and remote control unit

![](_page_11_Figure_12.jpeg)

#### **Network Audio Function Network Audio Function**

#### **Listening to Internet radio stations registered in your favorites**

- **When the "NetAudio" function is selected, press**  $\triangle \nabla$ to select "Favorites", then press **ENTER** or  $\triangleright$ . *1*
	- The Internet radio stations registered in your favorites are displayed.

#### **Press**  $\triangle \nabla$  to select the desired radio station, then **press <b>ENTER** or  $\triangleright$ . *2*

• Playback starts.

**Deleting radio stations from your favorites**

**At the screen on which the Internet radio stations registered in your favorites are displayed, press**  $\triangle \nabla$ **to choose the radio station you want to delete, then press [MEMORY].** *1*

#### **Press**  $\triangleleft$  to delete the station. *2*

To cancel without deleting, press G.

![](_page_12_Picture_11.jpeg)

#### **Character search function (searching by first letter)**

The character search function (searching by first letter) can be used to select the desired item from the menu screen displaying the list of Internet radio stations or music files stored on the computer.

**While the menu screen is displayed, press [TUNING].** *1*

#### **Press [TUNING] to select the first letter of the item** *2* **you want to search for.**

- After several seconds, the menu screen is displayed with the cursor set to the item starting with the letter selected in step *2*.
- If there is more than one item starting with the letter selected in step *2*, the items are displayed in alphabetical order.

![](_page_12_Picture_400.jpeg)

#### **Updating the list of radio stations**

- **P** Press [MODE] to select the configuration mode, then press **ENTER** or  $\triangleright$ .
- **Press**  $\triangle \nabla$  to select "Automatic Update" or "Manual **Update'', then press <b>ENTER** or  $\triangleright$ .
- Select "Radio List Version" to display the current version.

## **3** When "Automatic Update" is selected:<br>**3** Press ENTER on N to select "Nes"

- **Press ENTER** or  $\triangleright$  to select "Yes".
- The list of radio stations is updated approximately once every *-1* other day.
- **3** When "Manual Update" is selected:<br>**3** Press ENTER or N **Press <b>ENTER** or  $\triangleright$ .
- **-2** The list of radio stations is updated this one time.

## **Press [MODE].** *4*

![](_page_12_Picture_29.jpeg)

• When "Yes" is set for "Automatic Update", set "Power Saving" in the "Network Setup" to "OFF" ( $\mathbb{CP}$  page 6).

When used with "Power Saving" set to "ON", we recommend performing the "Manual Update" procedure periodically (about once a week).

#### **Network Audio Function Network Audio Function**

![](_page_13_Figure_2.jpeg)

![](_page_13_Picture_3.jpeg)

#### **About the button names in this explanation**

- **< >** : Buttons on the main unit
- **[ ]** : Buttons on the remote control unit

#### **Button name only** :

Buttons on the main unit and remote control unit

#### **Playing music files stored on the computer (music server)**

The necessary system connections and settings must be made in order to play music files.

This procedure is used to play music files (in WMA, MP3 and WAV format) stored on computers (music servers) connected to the AVR-4806 via the network.

The computer's server program must be launched before using this function. For details, refer to the server program's operating instructions.

# **Use <FUNCTION> to select "NetAudio" or press** *1* **[AUX] (AMP mode).**

**Press**  $\triangle \triangledown$  to select the host name of the computer **(music server) on which the music file you want to play is located, then press <b>ENTER** or  $\triangleright$ .

**Press**  $\triangle \nabla$  **to select the search item or the desired folder, then press <b>ENTER** or  $\triangleright$ . *3*

Playable music files are indicated by the "∗" mark in front of them.

#### **Press**  $\triangle \nabla$  to select the music file, then press **ENTER**  $\alpha$ **r**  $\triangleright$ . *4*

• Connection starts, and playback starts once the buffer reaches "100 %".

- $\&$  Press  $∇$  to select the next file.  $∆$  to select the previous file.
- During playback, press **ENTER** once to pause playback, then press **ENTER** again to resume playback.
- $*$  If **ENTER** is pressed and held in for more than 2 seconds when in the play or pause mode, playback stops and the previous menu screen reappears.

![](_page_13_Picture_22.jpeg)

#### **Playing music files that have been preset or registered in your favorites**

The same operations as for Internet radio stations can be used to preset music files or register them in your favorites and play them.

#### **NOTE:**

- Registered presettings are deleted when they are overwritten.
- When the operations describe below are performed, the music server database is updated and it may no longer be possible to play the music files that have been preset or registered in your favorites:
- When the music server is stopped and restarted.
- When music files are deleted from or added to the music server.
- When using an ESCIENT server, place "ESCIENT" before the server name.

#### **Operating the AVR-4806 using a browser**

Internet Explorer can be used on the computer connected to the AVR-4806 over the network to operate the AVR-4806.

Check the AVR-4806's IP address ( $\mathbb{C}\mathbb{F}$  page 5, 6) beforehand and input this IP address in Internet Explorer to display the AVR-4806's control panel.

Operate in the same way as with normal Internet browsing to control the AVR-4806.

![](_page_13_Figure_36.jpeg)

### **Examples of web control operation screens**

The settings of the setup items are the same as with normal operations. Refer to operating instructions. Below are some examples of operation screens.

![](_page_14_Figure_4.jpeg)

[ Surround mode selection screen ]

![](_page_14_Picture_6.jpeg)

[ Volume control screen ]

![](_page_14_Figure_8.jpeg)

#### **NOTE:**

• To use this function, set "Power Saving" at "Network Option" under "Network Setup" to "OFF" (<a>[</a>979 page 6).

# **Additional Information**

### **Windows Media Connect**

This is a media server provided free of charge by Microsoft since October 2004.

It operates with all types of music jukebox programs, but is optimum with Windows Media Player Ver. 10.

Windows Media Connect can be used to play playlists created on jukebox software such as Windows Media Player Ver. 10, as well as WMA, DRM WMA, MP3 and WAV files.

#### **Explanation for installing Windows Media Connect**

- 1. If installation of Windows XP Service Pack 2 is not yet complete, either download free of charge from Microsoft or via the Windows Update installer.
- 2. Download the latest version of Windows Media Player Ver. 10 either directly from Microsoft or using the Windows Update installer.
- 3. Download Windows Media Connect (usable since October 12, 2004) either directly from Microsoft or using the Windows Update installer.

### **vTuner** •

This is an Internet radio free online contents server. Note that usage fess are included in upgrade costs.

For inquiries about this service, visit the vTuner site below. vTuner website: http://www.radiodenon.com

This product is protected by certain intellectual property rights of Nothing Else Matters Software and BridgeCo. Use or distribution of such technology outside of this product is prohibited without a license from Nothing Else Matters Software and BridgeCo or an authorized subsidiary.

### **Windows Media DRM**

A copyright-protected technology developed by Microsoft.

- The PlaysForSure logo, Windows Media and the Windows logo are trademarks or registered trademarks of Microsoft Corporation in the United States and/or other countries.
- Content providers are using the digital rights management technology for Windows Media contained in this device ("WM-DRM") to protect the integrity of their content ("Secure Content") so that their intellectual property, including copyright, in such content is not misappropriated. This device uses WM-DRM software to play Secure Content ("WM-DRM Software"). If the security of the WM-DRM Software in this device has been compromised, owners of Secure Content ("Secure Content Owners") way request that Microsoft revoke the WM-DRM Software's right to acquire new licenses to copy, display and/or play Secure Content. Revocation does not alter the WM-DRM Software's ability to play unprotected content. A list of revoked WM-DRM Software is sent to your device whenever you download a license for Secure Content from the Internet or from PC. Microsoft may, in conjunction with such license, also download revocation list onto your device on behalf of Secure Content Owners.

## $\rightarrow$

- No signals are output to the digital output terminals when playing copyright-protected music files.
- The AVR-4806 is compatible with "MPEG-1 Audio Layer-3" MP3 files (with sampling frequencies of 32, 44.1 or 48 kHz). It is not compatible with "MPEG-2 Audio Layer-3", "MPEG-2.5 Audio Layer-3", "MP1" or "MP2" files.
- The AVR-4806 is compatible with bit rates of 32 to 320 kbps for MP3 files and 48 to 192 kbps for WMA files.
- The AVR-4806 is compatible with WMA files with sampling frequencies of 32, 44.1 or 48 kHz.
- The AVR-4806 is compatible with MP3 ID3-Tag (Ver.2).
- The AVR-4806 is compatible with WMA meta tags.
- •With the AVR-4806, the folder names, file names, etc., can be displayed on the main unit's display and the on screen display. Up to 95 characters can be displayed. A "?" mark is displayed in place of non-compatible characters.

![](_page_14_Figure_36.jpeg)

#### **FCC INFORMATION (For US customers)**

#### **1. COMPLIANCE INFORMATION**

Product Name: AV Surround Receiver Model Number: AVR-5805

This product complies with Part 15 of the FCC Rules. Operation is subject to the following two conditions: (1) this product may not cause harmful interference, and (2) this product must accept any interference received, including interference that may cause undesired operation.

Denon Electronics (USA), LLC 19C Chapin Road, Suite 205 Pine Brook, NJ 07058-9385 Tel. 973-396-0810 (Main)

#### **2. IMPORTANT NOTICE: DO NOT MODIFY THIS PRODUCT**

This product, when installed as indicated in the instructions contained in this manual, meets FCC requirements. Modification not expressly approved by DENON may void your authority, granted by the FCC, to use the product.

#### **3. NOTE**

This product has been tested and found to comply with the limits for a Class B digital device, pursuant to Part 15 of the FCC Rules. These limits are designed to provide reasonable protection against harmful interference in a residential installation.

This product generates, uses and can radiate radio frequency energy and, if not installed and used in accordance with the instructions, may cause harmful interference to radio communications. However, there is no guarantee that interference will not occur in a particular installation. If this product does cause harmful interference to radio or television reception, which can be determined by turning the product OFF and ON, the user is encouraged to try to correct the interference by one or more of the following measures:

- Reorient or relocate the receiving antenna.
- Increase the separation between the equipment and receiver.
- Connect the product into an outlet on a circuit different from that to which the receiver is connected.
- Consult the local retailer authorized to distribute this type of product or an experienced radio/TV technician for help.

This class B digital apparatus complies with Canadian ICES-003. Cet appareil numérique de la classe B est conforme à la norme NMB-003 du Canada.

Ce manuel comprend des explications sur les fonctions qui ont été ajoutées après la mise à niveau de l'recepteur. Pour des instructions concernant l'recepteur, se référer également au mode d'emploi de l'recepteur.

#### **Contenu**

![](_page_15_Picture_354.jpeg)

#### **Fonction audio réseau**

![](_page_15_Picture_355.jpeg)

![](_page_15_Picture_356.jpeg)

![](_page_15_Picture_357.jpeg)

# **Configuration de Système**

Après la mise à niveau, une partie du menu de configuration du système change.

![](_page_16_Figure_3.jpeg)

![](_page_16_Figure_4.jpeg)

![](_page_16_Picture_5.jpeg)

#### **A propos des noms des touches dans cette explication**

- **<sup>&</sup>lt; <sup>&</sup>gt;** : Touches de l'unité principale
- **[ ]** : Touches de la télécommande

#### **Nom de touche uniquement** :

Touches de l'unité principale et de la télécommande

#### **Réglage du mode de conversion vidéo**

- **Appuyez sur**  $\Delta \nabla$  **pour sélectionner "Video Setup" dans le "System Setup Menu", puis appuyez sur ENTER.** *1*
- **2** Appuyez sur  $\triangle \triangledown$  pour sélectionner "Video Convert **Mode", puis appuyez sur ENTER.**

**Appuyez sur**  $\triangle \triangledown$  **pour sélectionner** la source **d'entrée, puis appuyez sur**  $\triangle$   $\triangleright$  **pour sélectionner "ON" ou "OFF".**

#### **ON:**

Si plusieurs signaux sont disponibles en entrée, ils seront tous détectés et un d'entre eux sera émis automatiquement choisi et émis à partir des bornes de sortie vidéo dans l'ordre suivant: composant vidéo, S-Video, composite vidéo.

#### **OFF:**

La fonction de conversion ne fonctionne pas.

L'entrée du signal vidéo de la prise d'entrée vidéo est émise seulement vers la prise de sortie moniteur vidéo.

L'entrée du signal S-Vidéo de la prise d'entrée S-Vidéo est émise seulement vers la prise de sortie moniteur S-Vidéo.

Le signal composant reçu par les prises d'entrée composante est seulement émis vers les bornes de sortie composante du moniteur.

#### **Appuyez sur ENTER.** *4 2* 4. Video Setup 1. HDMI/DVI In Assi 3 4-3. Video Convert Mode  $F$  DVD 2. Component In Ass  $\begin{array}{c|c}\n\hline\n\text{VOP} & \text{VOP} \\
\hline\n\text{VOR} & \text{VOR} \\
\hline\n\text{VCR} & \text{VOR} \\
\hline\n\text{VAW} & \text{VAW} \\
\hline\n\end{array}$ m<sub>3</sub>. Video Convert Mo 4. HDMI Out Setup 5. Audio Delay 6. On Screen Displa Exit

![](_page_16_Picture_24.jpeg)

- Activez ou désactivez la fonction de conversion vidéo. La conversion d'un signal vidéo composant en signal vidéo composite et S-Vidéo n'est possible que lorsque la résolution du signal vidéo composant est de 480i / 576i.
	- Lorsqu'un signal vidéo non standard d'une console de jeux ou d'une autre source est entré, la fonction de conversion vidéo peut ne pas fonctionner. Si cela se produit, veuillez régler le mode de conversion sur "OFF".
	- Lorsque la fonction de conversion vidéo a été utilisée, les informations telles que les émissions de texte qui ont été ajoutées au signal vidéo peuvent ne pas être émises. Si cela se produit, veuillez régler le mode de conversion sur "OFF".

#### **Fonction de conversion vidéo**

Le AVR-4806 dispose d'une fonction de conversion des signaux vidéo. Grâce à cette fonction, le borne MONITOR OUT du AVR-4806 peut être connecté à un moniteur (TV) grâce à un câble adéquat, afin d'obtenir une meilleure qualité de l'image, indépendamment de la façon dont sont connectés les bornes vidéo du lecteur et du AVR-4806.

En règle générale, les connexions vidéo analogiques utilisant les bornes vidéo composante offrent la meilleure qualité de reproduction, suivies par les bornes S-Vidéo, puis par les connexions utilisant les bornes vidéo normales (jaune).

![](_page_16_Figure_31.jpeg)

Bornes d'entrée de cette unité Bornes de sortie de cette unité

: seulement MAIN ZONE 480i/576i

 $\rightarrow$ 

• Il n'est pas possible de convertir des signaux en entrée HDMI/DVI vers les bornes de sortie vidéo composite, S-Vidéo ou composante du moniteur.

- La conversion vidéo vers la sortie moniteur de la MAIN ZONE n'est possible que lorsque la résolution de l'entrée vidéo composante est de 480i (vidéo de définition standard entrelacée – format NTSC, pour l'Amérique du Nord) ou 576i (vidéo de définition standard entrelacée
- format PAL, pour l'Europe et les autres pays).

#### ¢**Fonction de conversion vidéo analogique en HDMI**

- La fonction de conversion vidéo de l'AVR-4806 vous permet d'émettre les signaux en entrée vidéo analogiques (composant – 480i/576i, 480p/576p, 1080i ou 720p; S-Vidéo et vidéo composite – 480i/576i) vers la borne de sortie HDMI du moniteur.
- Avec le AVR-4806, la résolution du signal émis vers la borne HDMI MONITOR OUT peut être sélectionnée ( $\mathbb{CP}$  page 4, 5). Les résolutions avec lesquelles le moniteur est compatible peuvent être déterminées à l'aide de **<STATUS<sup>&</sup>gt;** ou **[ON SCREEN]**.

### $\overline{6}$

• Si vous ne souhaitez pas utiliser la fonction de conversion des signaux vidéo analogiques en signaux HDMI, sélectionner "OFF" pour "Analog to HDMI Convert" dans "Réglage de la configuration de sortie HDMI" ( $\mathbb{Q}$ P page 4, 5).

Dans ce cas, la fonction de conversion vidéo vers la borne vidéo composante fonctionne.

#### **Relation entre le signal d'entrée vidéo et la sortie du moniteur suivant les réglages du mode de conversion vidéo de la MAIN ZONE**

![](_page_17_Picture_1258.jpeg)

#### C : Entrée du signal

 $\times$  : Aucun signal

480p ~ 720p : 480p/576p/1080i/720p

## $\overline{a}$

• La fonction de conversion vidéo de la MAIN ZONE est compatible avec les formats suivants : NTSC, PAL, SECAM, NTSC4.43, PAL-N, PAL-M et PAL-60.

- Lorsque les signaux SECAM de l'entrée vidéo sont convertis, les signaux sont émis au format PAL par le connecteur S-vidéo.
- Lorsque le signal d'entrée est réglé sur vidéo composant 1080p, les signaux ne peuvent pas être émis vers la borne de sortie moniteur HDMI.

3 **FRANCAIS**  $\times$  : Aucune sortie

- ✳1 : L'affichage à l'écran est affiché par-dessus les signaux d'entrée et de sortie vidéo.
- ✳2 : L'affichage à l'écran est affiché par-dessus les signaux d'entrée et de sortie S-Vidéo.
- ✳3 : Les signaux vidéo sont émis lorsque la fonction de conversion analogique en HDMI est réglée sur "ON".
- ✳4 : Lorsque la fonction "Analog to HDMI Convert" est réglée sur "ON", les signaux d'entrée vidéo composant sont convertis avant d'être émis.
- ✳5 : Lorsque la fonction "Analog to HDMI Convert" est réglée sur "ON", les signaux d'entrée vidéo sont émis.
- : L'affichage à l'écran n'est affiché que par l'intermédiaire **SYSTEM SETUP**, **SURROUND PARAMETER** et **[ON SCREEN]**.
- : Lorsque "OFF" a été sélectionné pour le paramétrage de "Analog to HDMI Convert", seuls les signaux d'entrée HDMI sont émis.
- ci-dessus.

### **FRANCAIS**

#### **Configuration de Système Configuration de Système**

![](_page_18_Picture_953.jpeg)

O : Entrée du signal  $\times$  : Aucun signal

l x : Aucune sortie

✳1 : L'affichage à l'écran est affiché par-dessus les signaux d'entrée et de sortie vidéo.

✳2 : L'affichage à l'écran est affiché par-dessus les signaux d'entrée et de sortie S-Vidéo.

: L'affichage à l'écran n'est affiché que par l'intermédiaire **SYSTEM SETUP**, **SURROUND PARAMETER** et **[ON SCREEN]**.

#### **Réglage de la configuration de sortie HDMI**

• Effectuez le réglage pour utiliser la fonction de conversion des signaux vidéo analogiques en signaux HDMI.

• Lors de l'utilisation de cette fonction de conversion, réglez le format de couleur et la gamme vidéo de sortie des signaux à partir de la borne HDMI.

**Appuyez sur**  $\triangle \nabla$  **pour sélectionner "Video Setup" dans le "System Setup Menu", puis appuyez sur ENTER.**

**Appuyez sur**  $\triangle \nabla$  **pour sélectionner** "HDMI Out Setup", **puis appuyez sur ENTER.**

**Appuyez sur**  $\triangle \triangledown$  pour sélectionner l'élément, puis **appuyez sur**  $\triangle$  **p** pour *régler.* 

#### **Analog to HDMI Convert:**

#### • **ON:**

Réglage pour convertir les signaux vidéo analogiques en signaux HDMI.

#### • **OFF:**

Réglage pour ne pas convertir les signaux vidéo analogiques en signaux HDMI.

#### **Aspect:**

#### • **FULL:**

La vidéo est émise en maintenant le ratio d'aspect de la vidéo d'entrée.

Ce mode convient à la lecture de vidéos 16:9.

#### • **NORMAL:**

Une bande noire est ajoutée à gauche et à droite de la vidéo en entrée et la vidéo est émise.

Ce mode convient à la lecture de vidéos 4:3.

Á • Lorsque "Analog to HDMI Convert" est réglé sur "OFF", seuls les signaux d'entrée

HDMI sont émis par la borne de sortie moniteur HDMI.

#### **Configuration de Système Configuration de Système**

### **Resolution:**

#### • **480p/576p:**

Lorsque l'entrée de signal vidéo est un signal vidéo, S-Vidéo ou vidéo composant 480i/576i, la résolution est convertie en 480p/576p et le signal est émis à partir de la borne HDMI MONITOR OUT.

• **1080i:**

Lorsque l'entrée de signal vidéo est un signal vidéo, S-Vidéo ou vidéo composant 480i/576i/480p/576p, la résolution est convertie en 1080i et le signal est émis à partir de la borne HDMI MONITOR OUT.

• **720p:**

Lorsque l'entrée de signal vidéo est un signal vidéo, S-Vidéo ou vidéo composant 480i/576i/480p/576p, la résolution est convertie en 720p et le signal est émis à partir de la borne HDMI MONITOR OUT.

• **1080p:**

Le signal vidéo en entrée est converti en résolution de 1080p pour sortie.

#### • **Through:**

L'entrée de signal vidéo est émise en sortie telle qu'elle à partir de la borne HDMI MONITOR OUT, sans être convertie.

#### **Color Space:**

#### • **Y Cb Cr:**

Les signaux vidéo au format Y Cb Cr sont émis via le connecteur de sortie HDMI.

#### • **RGB:**

Les signaux vidéo au format RGB sont émis via le connecteur de sortie HDMI.

#### **RGB Mode Setup:**

#### • **Normal:**

Les signaux sont émis via le connecteur de sortie HDMI avec une gamme (gamme de données) vidéo numérique RGB de 16 (noir) à 235 (blanc).

#### • **Enhanced:**

Les signaux sont émis via le connecteur de sortie HDMI avec une gamme (gamme de données) vidéo numérique RGB de 0 (noir) à 255 (blanc).

- Lorsque la prise HDMI est connectée, les noirs risquent de ressortir, selon la télévision ou le moniteur utilisé. Dans ce cas, réglez sur "Enhanced".
- Lorsque "Y Cb Cr" est sélectionné dans "Color Space", "RGB Mode Setup" n'a aucun effet.
- Le réglage du ratio d'aspect est valide lorsque la résolution est réglée sur 1080i, 720p ou 1080p. Pour émettre d'autres résolutions, régler le ratio d'aspect sur la TV.
- Lorsque "Through" est réglé, le signal est émis avec la même résolution qu'il est reçu des bornes vidéo, S-Vidéo et vidéo composante.

Toutefois, l'OSD est émis en sortie avec une résolution de 480i ; utiliser par conséquent un moniteur compatible avec cette résolution.

#### • "Aspect", "Resolution", "Color Space" et "RGB Mode Setup" ne sont affichés que lorsque "Analog to HDMI Convert" est réglé sur "ON".

- Lorsque vous connectez un moniteur compatible HDCP équipé d'une borne DVI-D à l'aide d'un câble convertisseur HDMI/DVI-D, les signaux sont émis au format RGB, quel que soit le réglage de "Color Space".
- Pour voir l'affichage sur écran à l'aide d'un moniteur HDMI, réglez "Analog to HDMI Convert" dans "HDMI Out Setup" sur "ON" (par défaut).

#### **Réglage de la configuration réseau**

- Si vous utilisez un routeur haut débit (fonction DHCP), il n'est pas nécessaire d'effectuer de réglages dans "IP Address" et "Proxy", car la fonction DHCP est réglée sur "ON" dans les réglages par défaut du AVR-4806.
- Si vous utilisez le AVR-4806 connecté à un réseau sans la fonction DHCP, les réglages réseau doivent être effectués. Dans ce cas, une certaine connaissance des réseaux est nécessaire.

### **Réglage de l'adresse IP**

Effectuer ce réglage lorsque "DHCP" est réglé sur "OFF".

- **Appuyez sur**  $\Delta \nabla$  **pour sélectionner "Network Setup" dans le "System Setup Menu", puis appuyez sur ENTER.** *1*
- **2** Appuyez sur  $\triangle \nabla$  pour sélectionner "IP Address", **puis appuyez sur ENTER.**
- **Appuyez sur**  $\triangleleft$   $\rhd$  pour sélectionner "OFF". La fonction DHCP est désactivée.

**A** Appuyez sur  $\triangle \nabla$  pour sélectionner l'objet du réglage **souhaité, puis appuyer sur**  $\triangleright \triangle \triangledown$  **pour entrer l'adresse.**

#### **IP Address:**

Régler l'adresse IP dans les limites indiquées ci-dessous. La fonction Network Audio ne peut pas être utilisée si d'autres adresses IP sont réglées. CLASS A:  $10.0.0.0 \approx 10.255.255.255$  $CL$  ASS B: 172.16.0.0  $\approx$  172.31.255.255 CLASS C: 192.168.0.0 ~ 192.168.255.255

#### **Subnet Mask:**

Lorsque vous connectez directement un modem xDSL ou un adaptateur terminal au AVR-4806, entrez le masque de sousréseau indiqué dans la documentation donnée par votre fournisseur. Entrer en général 255.255.255.0.

![](_page_19_Picture_44.jpeg)

![](_page_19_Picture_46.jpeg)

### **FRANCAIS**

#### **Configuration de Système Configuration de Système**

#### **Gateway:**

Lorsque vous êtes connecté à une passerelle (routeur), entrez son adresse IP.

#### **Primary DNS / Secondary DNS:**

Si une seule adresse DNS est indiquée dans la documentation donnée par votre fournisseur, entrez-la dans "Primary DNS". S'il y a deux adresses DNS ou plus, entrez la première dans "Second DNS".

![](_page_20_Figure_6.jpeg)

### $\overline{\mathscr{O}}$

• DHCP (Dynamic Host Configuration Protocol):

Ce sont des systèmes par lesquels l'adresse IP et d'autres réglages réseau sont effectués automatiquement sur le AVR-4806, l'ordinateur, le routeur haut débit et les dispositifs réseau.

• DNS (Domain Name System):

C'est un système de conversion des noms de domaine utilisés en navigant sur des sites Internet (par exemple, "www.denon.jp") en adresses IP réellement utilisées pour les communications (par exemple, "202.221.192.106").

#### **Réglage du proxy**

Effectuer ce réglage lorsque vous vous connectez à Internet via un serveur proxy.

**Appuyez sur**  $\triangle \triangledown$  **pour sélectionner "Proxy" dans** *1*'écran **"Network Setup", puis appuyez sur <b>ENTER**.

**2** Appuyez sur  $\triangleleft \triangleright$  pour sélectionner "ON". • Le serveur proxy est activé.

**Appuyez sur**  $\triangle \nabla$  pour sélectionner l'objet du réglage **souhaité, puis appuyer sur**  $\triangleright \triangle \triangledown$  **pour entrer le caractère ou le numéro.**

#### **Proxy:**

Entrer le nom de domaine ou l'adresse du serveur proxy.

#### **Port:**

Entrer le numéro de port du serveur proxy.

## **Appuyez sur ENTER.** *4*

![](_page_20_Figure_22.jpeg)

#### **Réglage de l'option réseau**

#### ¢**Réglage de l'économiseur d'énergie**

Lorsque le AVR-4806 n'est pas connecté à un réseau, réglez sur "ON" pour réduire la consommation d'énergie en mode veille. Régler sur "OFF" lorsque le AVR-4806 est connecté à un réseau.

**Appuyez sur**  $\triangle \triangledown$  **pour sélectionner "Network Option", puis appuyez sur <b>ENTER**.

**Appuyez sur** <sup>F</sup> <sup>G</sup> **pour sélectionner "OFF", puis** *2* **appuyez sur ENTER.**

![](_page_20_Figure_28.jpeg)

#### ¢**Réglage de la langue PC**

Sélectionner en fonction de la langue de l'ordinateur utilisé. Les langues sont indiquées par trois lettres, conformément à la norme ISO639-2.

**Appuyez sur**  $\triangle \nabla$  **pour sélectionner "PC Language", puis appuyez sur**  $\overline{P}$  **pour sélectionner** la langue de **l'ordinateur.**

**Appuyez sur ENTER.** *2*

*1*

![](_page_20_Picture_33.jpeg)

![](_page_20_Figure_34.jpeg)

#### **Configuration de Système**

#### ¢**Vérification de l'adresse MAC**

L'adresse MAC du AVR-4806 est affichée. L'adresse MAC est différente pour chaque ensemble.

![](_page_21_Figure_4.jpeg)

## **Fonction audio réseau**

Le AVR-4806 peut être connecté à un réseau par câble pour écouter une radio Internet ou des fichiers musique contenus sur des ordinateurs.

#### **Fonction radio Internet**

Radio Internet renvoie à des programmes radio émis sur Internet. Il existe de nombreuses stations à travers le monde émettant des programmes radio par Internet. Ces stations sont de tous types et tailles, certaines dirigées par des particuliers, d'autres par des stations émettant par ondes terrestres.

Tandis que les stations radio à ondes terrestres ne peuvent être écoutées que dans la limite de la portée des ondes, la radio Internet peut être écoutée partout dans le monde.

Le AVR-4806 est équipé des fonctions radio Internet suivantes:

- Les stations peuvent être sélectionnées par genre et par région.
- 56 radios Internet peuvent être préréglées.
- Il est possible d'écouter des programmes radio Internet au format MP3.
- Vos stations de radio favorites peuvent être enregistrées en accédant à l'URL radio Internet exclusive DENON à l'aide du navigateur d'un ordinateur. (L'recepteur AV télécharge automatiquement les paramètres d'enregistrement (environ une fois tous les deux jours).) (Géré séparément pour chaque unité, afin qu'une adresse MAC ou une adresse e-mail puissent être enregistrées.)
- URL exclusive : http://www.radiodenon.com (accessible après connexion à une station radio Internet.)

#### **vTuner**

La liste des radios Internet du AVR-4806 utilise "vTuner", un service de base de données de stations radio. Ce service de base de données est édité et conçu pour le AVR-4806.

#### **Fonction serveur musical**

Le AVR-4806 est équipé d'une fonction de lecture audio réseau permettant la lecture de fichiers musique contenus sur un ordinateur via un LAN (réseau local).

La fonction de lecture audio réseau du AVR-4806 se connecte aux serveurs à l'aide des technologies suivantes:

- Windows Media Connect
- La conception d'après les recommandations de la DNLA.
- Windows Media DRM 10 (pour les dispositifs réseau)

#### **Configuration du système**

Les préparations décrites ci-dessous doivent être effectuées afin d'utiliser les fonction de radio Internet et de serveur musical.

#### **Connexion Internet haut débit**

Une connexion Internet à haut débit est nécessaire afin de pouvoir utiliser la fonction radio Internet du AVR-4806.

#### **REMARQUE:**

• **Vous devez souscrire un contrat auprès d'un fournisseur d'accès Internet (FAI) afin de vous connecter à Internet.** Contactez votre FAI ou un magasin d'informatique pour les instructions concernant la connexion à Internet.

Si vous avez déjà une connexion Internet haut débit, il n'est pas nécessaire de souscrire un autre contrat.

#### **Fonction audio réseau Fonction audio réseau**

#### **Modem**

Un modem est un appareil permettant l'échange de signaux par Internet à l'aide d'une connexion haut débit. Certains sont intégrés dans des routeurs. Contactez votre FAI ou un magasin d'informatique pour les instructions concernant la connexion à Internet.

#### **Routeur**

Un routeur est un appareil permettant la connexion simultanée à Internet de plusieurs éléments (ordinateurs, le AVR-4806, etc.). Avec le AVR-4806, nous vous recommandons d'utiliser un routeur équipé des fonctions suivantes:

- Serveur DHCP (Dynamic Host Configuration Protocol) intégré. Fonction d'attribution automatique de l'adresse IP de l'appareil sur le LAN.
- Commutateur 100BASE-TX intégré

Lorsque vous connectez plusieurs appareils, il est recommandé d'avoir un hub de commutation intégré avec une vitesse de minimale de 100 Mbps.

#### **REMARQUE:**

• Le type de routeur qui peut être utilisé pour différents FAI. Pour plus de détails, contacter votre FAI ou un magasin d'informatique.

### **Câble ETHERNET (CAT-5)**

Le AVR-4806 n'est pas fourni avec un câble ETHERNET. Veuillez en acheter un de la longueur requise.

Si le son est interrompu dans un environnement où les appareils électriques sont soumis à beaucoup de bruit électronique ou à un environnement réseau générant du bruit, utiliser un câble Ethernet de type blindé. Le son peut s'en trouver amélioré.

#### **Ordinateur**

Installer "Windows Media Connect" sur votre ordinateur.

Le système requis pour la formation d'un serveur musical est décrit ci-dessous.

- 1) OS (Système d'exploitation):
- Windows® XP Service pack2 2) Processeur:

Processeur Intel PentiumII ou AMD, etc.,

Nous recommandons 1 GHz ou plus.

3) RAM:

Min. 128 MB, nous recommandons 256 MB ou plus.

- 4) Logiciel:
	- .NET Framework 1.1
- 5) Navigateur Internet: Microsoft Internet Explorer 5.01 ou ultérieur
- Port LAN requis
- 300 MB minimum d'espace libre sur le disque dur
- De l'espace libre supplémentaire est nécessaire pour stocker les fichiers musique.

Le tableau suivant donne une estimation approximative de l'espace libre nécessaire.

![](_page_22_Picture_334.jpeg)

## **FRANCAIS**

#### **Autres**

- Si le contrat avec votre fournisseur d'accès spécifie que les réglages réseau doivent être faits manuellement, vous devez effectuer la procédure "Réglage de la configuration réseau" ( $\mathbb{CP}$  page 5, 6).
- Le AVR-4806 n'est pas compatible PPPoE. Si votre contrat spécifie un paramétrage de type PPPoE, vous devez avoir un routeur compatible PPPoE.
- Avec certains FAI (Fournisseur d'accès Internet), il peut être nécessaire d'effectuer les réglages du serveur proxy afin de pouvoir utiliser la fonction radio Internet. Si les réglages du serveur proxy pour la connexion à Internet ont été effectués sur l'ordinateur, effectuez les mêmes réglages sur le AVR-4806.
- Le AVR-4806 est conçu pour effectuer automatiquement les réglages réseau à l'aide des fonctions DHCP et Auto IP.

#### **Touches système TUN (Tuner)/D-TU (Tuner numérique)**

Les touches système TUN/D-TU indiquées sur le schéma ci-dessous servent aux opérations Network Audio.

![](_page_23_Figure_4.jpeg)

![](_page_23_Picture_208.jpeg)

#### **Connexions**

Connecter une des extrémités du câble Ethernet (CAT-5) à la borne ETHERNET du panneau arrière du AVR-4806, et l'autre extrémité au routeur.

#### ¢**Réglages réseau**

Lorsque vous utilisez un routeur haut débit (fonction DHCP), les réglages réseau sont effectués automatiquement, il n'est donc pas nécessaire d'effectuer de réglages dans le menu de configuration. Si la fonction DHCP du routeur haut débit est désactivée, effectuez les "Configuration réseau" ( $\mathbb{Q}$  page 5, 6).

![](_page_23_Figure_10.jpeg)

![](_page_23_Figure_11.jpeg)

![](_page_23_Figure_12.jpeg)

### **FRANCAIS**

#### **Fonction audio réseau Fonction audio réseau**

![](_page_24_Figure_2.jpeg)

![](_page_24_Figure_3.jpeg)

#### **A propos des noms des touches dans cette explication**

- **<sup>&</sup>lt; <sup>&</sup>gt;** : Touches de l'unité principale
- **[ ]** : Touches de la télécommande

#### **Nom de touche uniquement** :

Touches de l'unité principale et de la télécommande

![](_page_24_Figure_11.jpeg)

• Il existe de nombreuses stations radio sur Internet. Les programmes qu'elles émettent et leur débit varient grandement.

En général, plus le débit est élevé, meilleure est la qualité sonore, mais le son ou la musique en temps réel peut être interrompu si la ligne ou les serveurs sont surchargés. A l'opposé, les programmes ayant un débit peu élevé ont une qualité sonore moindre mais sont généralement plus stables.

- "Server Full" ou "Connection Down" s'affiche si la station est surchargée ou si elle n'émet pas.
- Si vous ne voulez pas que l'OSD soit affiché pendant la lecture de Network Audio (radio Internet ou musique serveur), régler "Function/Mode Status" dans "Réglage de l'affichage sur écran" sur "OFF" (Se reporter à la page 46 pour les instructions d'utilisation).

**Ecoute de la radio Internet**

afin de pouvoir écouter la radio Internet.

**ou appuyer sur [AUX] (mode AMP).**

**Appuyer**  $\hat{a}$  **nouveau sur ENTER** ou  $\triangleright$ .

**puis appuyer sur <b>ENTER** ou  $\triangleright$ .

lorsque le tampon atteint "100%".

fenêtre du menu précédent réapparaît.

reprendre la lecture.

**Radio"**, puis appuyez sur **ENTER** ou  $\triangleright$ .

station radio Internet.

s'affiche.

*2*

Les connexions et réglages requis du système doivent être effectués

"Update?" apparaît à l'écran lors de la première connexion à une

**Utiliser <FUNCTION> pour sélectionner "NetAudio"** *1*

**Appuyez sur**  $\triangle \nabla$  **pour sélectionner "Internet** 

• L'écran initial lorsque vous n'êtes pas connecté à Internet

• La liste des stations radio la plus récente est téléchargée sur le site vTuner. (Ce téléchargement dure quelques minutes.)

**Première connexion à une station radio Internet:** *Appuyez sur* **<b>ENTER** ou  $\triangleright$ .

 $\sum_{i}$  Appuyez sur  $\triangle \triangledown$  pour sélectionner le niveau désiré,

La liste des stations radio Internet s'affiche et celles qui peuvent être lues sont signalées par un "∗" placé devant elles.

**a** Appuyez sur  $\triangle \nabla$  pour sélectionner la station radio **souhaitée, puis appuyer sur <b>ENTER** ou  $\triangleright$ .

• La connexion commence, et la lecture de la station commence

Pendant la lecture, appuyer une fois sur **ENTER** pour mettre la lecture en pause, puis appuyer à nouveau sur **ENTER** pour

Si vous maintenez enfoncée **ENTER** pendant plus de 2 secondes en mode de lecture ou de pause, la lecture est interrompue et la

![](_page_24_Figure_17.jpeg)

![](_page_25_Figure_2.jpeg)

![](_page_25_Figure_3.jpeg)

#### **A propos des noms des touches dans cette explication**

- **<sup>&</sup>lt; <sup>&</sup>gt;** : Touches de l'unité principale
- **[ ]** : Touches de la télécommande

#### **Nom de touche uniquement** :

Touches de l'unité principale et de la télécommande

# **Fonction audio réseau Fonction audio réseau**

![](_page_25_Figure_10.jpeg)

![](_page_25_Figure_11.jpeg)

### **FRANCAIS**

#### **Fonction audio réseau Fonction audio réseau**

**Ecoute des stations radio Internet enregistrées dans vos favorites**

- **Lorsque la fonction "NetAudio" est sélectionnée, appuyer** sur  $\Delta \nabla$  **pour** sélectionner "Favorites", puis **appuyer sur ENTER** ou  $\triangleright$ . *1*
	- Les stations radio Internet enregistrées dans vos favorites s'affichent.

#### **Appuyer** sur  $\Delta \nabla$  **pour** sélectionner la station radio **souhaitée, puis appuyer sur <b>ENTER** ou  $\triangleright$ . • La lecture commence. *2*

**Effacer des stations radio de vos favorites**

**Sur l'écran où sont affichées les stations radio Internet enregistrées dans vos favorites, appuyer sur**  $\triangle \triangledown$  pour choisir la station radio que vous voulez **effacer, puis appuyer sur [MEMORY].** *1*

**2** Appuyer sur  $\triangleleft$  pour effacer la station.  $*$  Pour annuler sans effacer, appuyer sur  $\triangleright$ .

### *2* Favorites Is it deleted?  $<$ Remove  $Cancel$

**Fonction de recherche de caractère (recherche par la première lettre)**

La fonction de recherche de caractère (recherche par la première lettre) peut être utilisée pour sélectionner l'élément souhaité dans l'écran de menu affichant la liste des stations radio Internet ou les fichiers musique contenus sur l'ordinateur.

**Lorsque l'écran de menu est affiché, appuyer sur** *1* **[TUNING].**

### **Appuyer sur [TUNING] pour sélectionner la première** *2* **lettre de l'élément que vous voulez rechercher.**

- Après quelques secondes, l'écran de menu s'affiche avec le curseur placé sur l'élément commençant par la lettre sélectionnée à l'étape *2*.
- S'il y a plusieurs éléments commençant par la lettre sélectionnée à l'étape *2*, les éléments s'affichent dans l'ordre alphabétique.

![](_page_26_Picture_16.jpeg)

#### **Mise à jour de la liste des stations radio**

- **1** Appuyer sur **[MODE]** pour sélectionner le mode Configuration, puis appuyer sur **ENTER** ou  $\triangleright$ .
- **2** Appuyez sur  $\triangle \triangledown$  pour sélectionner "Automatic **Update" ou "Manual Update", puis appuyez sur ENTER**  $\omega_0 \geq$ .

Sélectionner "Radio List Version" pour afficher la version actuelle.

## **Lorsque "Automatic Update" a été sélectionné:** *3*

- **Appuyez sur ENTER** ou  $\triangleright$  pour sélectionner  $\cdot$ **Yes**".
- La liste des stations radio est mise à jour environ une fois tous *-1* les deux jours.
- **Lorsque "Manual Update" a été sélectionné:** *3*
- Appuyez sur **ENTER** ou  $\triangleright$ .
- La liste des stations radio est mise à jour cette fois-ci uniquement. *-2*

**Appuyez sur [MODE].** *4*

![](_page_26_Picture_28.jpeg)

• Lorsque "Yes" est réglé pour "Automatic Update", régler "Power Saving" dans "Network Setup" sur "OFF" ( $\mathbb{C}$ ) page 6). Lorsque "Power Saving" est réglé sur "ON", nous vous recommandons d'effectuer régulièrement la procédure "Manual Update" (environ une fois par semaine).

#### **Fonction audio réseau Fonction audio réseau**

![](_page_27_Figure_2.jpeg)

![](_page_27_Picture_3.jpeg)

#### **A propos des noms des touches dans cette explication**

- **<sup>&</sup>lt; <sup>&</sup>gt;** : Touches de l'unité principale
- **[ ]** : Touches de la télécommande

#### **Nom de touche uniquement** :

Touches de l'unité principale et de la télécommande

#### **Lecture de fichiers musique contenus sur l'ordinateur (serveur musical)**

Les connexions et réglages requis du système doivent être effectués afin de pouvoir lire les fichiers musique.

Cette procédure permet de lire les fichiers musique (au format WMA, MP3 et WAV) contenus sur les ordinateurs (serveurs musicaux) connectés au AVR-4806 via le réseau.

Le programme serveur de l'ordinateur doit être démarré avant d'utiliser cette fonction. Pour plus de détails, se référer au mode d'emploi du programme serveur.

### **Utiliser <FUNCTION> pour sélectionner "NetAudio"** *1* **ou appuyer sur [AUX] (mode AMP).**

**Appuyer** sur  $\Delta \nabla$  pour sélectionner le nom d'hôte de **l'ordinateur (serveur musical) sur lequel se trouve le fichier musique que vous voulez lire, puis appuyer sur ENTER** ou  $\triangleright$ . *2*

 $\boldsymbol{\mathcal{B}}$  Appuyer sur  $\triangle \triangledown$  pour sélectionner l'élément **recherché ou le dossier souhaité, puis appuyer sur ENTER**  $ou \triangleright$ .

Les fichiers musique compatibles sont signalés par un "∗" placé devant eux.

#### **Appuyer** sur  $\triangle \triangledown$  pour sélectionner le fichier **musique, puis appuyer sur <b>ENTER** ou  $\triangleright$ .

- La connexion commence, et la lecture commence lorsque le tampon atteint "100%".
- ※ Appuyer sur  $\nabla$  pour sélectionner le fichier suivant, sur  $\Delta$  pour sélectionner le fichier précédent.
- Pendant la lecture, appuyer une fois sur **ENTER** pour mettre la lecture en pause, puis appuyer à nouveau sur **ENTER** pour reprendre la lecture.
- Si vous maintenez enfoncée **ENTER** pendant plus de 2 secondes en mode de lecture ou de pause, la lecture est interrompue et l'écran du menu précédent réapparaît.

![](_page_27_Picture_22.jpeg)

#### **Lecture de fichiers musique préréglés ou enregistrés dans les favoris**

La procédure permettant de prérégler des fichiers musique ou de les enregistrer dans vos favoris et de les lire est identique à celle servant aux stations radio Internet.

#### **REMARQUE:**

- Les préréglages enregistrés précédemment sont effacés lorsqu'ils sont réécrits
- Lorsque vous effectuez les opérations décrites ci-dessous, la base de données du serveur musical est mise à jour et il risque de ne plus être possible de lire les fichiers musique préréglés ou enregistrés dans vos favoris.
- Lorsque le serveur musical est arrêté et redémarré.
- Lorsque des fichiers musique sont effacés ou ajoutés au serveur musical.
- Lors de l'utilisation d'un serveur ESCIENT, placez ESCIENT avant le nom du serveur.

#### **Utilisation du AVR-4806 à l'aide d'un navigateur**

Vous pouvez utiliser Internet Explorer sur l'ordinateur connecté au AVR-4806 par le réseau pour utiliser le AVR-4806.

Vérifier au préalable l'adresse IP ( $\sqrt{p}$  page 5, 6) du AVR-4806 et entrer cette adresse IP dans Internet Explorer pour afficher le panneau de commande du AVR-4806.

Opérer de la même façon qu'en navigation Internet normale pour contrôler le AVR-4806.

### **Exemples d'écrans de commande Internet**

Les réglages des éléments de configuration sont les mêmes que pour les opérations normales. Se reporter au mode d'emploi. Ci-dessous se trouvent des exemples d'écrans d'opération.

[ Ecran de sélection de la fonction ]

![](_page_28_Figure_5.jpeg)

[ Ecran de sélection du mode surround ]

![](_page_28_Picture_7.jpeg)

[ Ecran de commande du volume ]

![](_page_28_Figure_9.jpeg)

#### **REMARQUE:**

• Pour utiliser cette fonction, régler "Power Saving" dans "Network Option" sous "Network Setup" sur "OFF" (CF page 6).

# **Informations supplementaires**

#### **Windows Media Connect**

C'est un serveur media proposé gratuitement par Microsoft depuis octobre 2004.

Il fonctionne avec tous les types de programme de lecteur musical, mais il est optimisé pour Windows Media Player Ver. 10.

Windows Media Connect peut être utilisé pour lire des listes de lecture créées sur des lecteurs logiciels audio tels que Windows Media Player Ver. 10, ainsi que des fichiers WMA, DRM WMA, MP3 et WAV.

#### **Explication pour l'installation de Windows Media Connect**

- 1. Si l'installation de Windows XP Service Pack 2 n'a pas encore été effectuée, téléchargez-la gratuitement sur le site de Microsoft ou via l'installateur de mise à jour Windows.
- 2. Téléchargez la version la plus récente de Windows Media Player Ver. 10 directement chez Microsoft ou à l'aide de l'installateur de mise à jour Windows.
- 3. Téléchargez Windows Media Connect (utilisable depuis le 12 octobre 2004) directement chez Microsoft ou à l'aide de l'installateur de mise à jour Windows.

#### **vTuner**

C'est un serveur en ligne de radio Internet gratuit.

Si vous avez des questions sur ce service, visitez le site vTuner indiqué ci-dessous.

Site Internet vTuner http://www.radiodenon.com

Ce produit est protégé par certains droits de propriété intellectuelle de Nothing Else Matters Software et BridgeCo. L'utilisation ou la distribution d'une telle technologie hors de ce produit est interdite sans licence de Nothing Else Matters Software et BridgeCo ou d'un subsidiaire autorisé.

### **Windows Media DRM**

Une technologie de protection des droits d'auteur développée par Microsoft.

- Le logo PlaysForSure, le logo Windows Media et Windows sont des marques de commerce ou des marques déposées de la société Microsoft aux Etats-Unis et/ou dans d'autres pays.
- Les fournisseurs de contenu utilisent la technologie de gestion numérique des droits de Windows Media contenu dans cet appareil ("WM-DRM") pour protéger l'intégrité de leur contenu ("Secure Content") afin que la propriété intellectuelle, y compris les droits d'auteur, de tels contenus ne soient pas détournés. Cet appareil utilise le logiciel WM-DRM pour lire les contenus sécurisés ("WM-DRM Software"). Si la sécurité du logiciel WM-DRM de cet appareil a été compromise, les propriétaires du contenu sécurisé ("Secure Content Owners") peuvent demander que Microsoft révoque le droit du logiciel WM-DRM à acquérir de nouvelles licences de copie, d'affichage et/ou de lecture du contenu sécurisé. La révocation <sup>n</sup>'altère pas la capacité du logiciel WM-DRM à lire des contenus non protégés. Une liste de révocation du logiciel WM-DRM est envoyée à votre appareil lorsque vous téléchargez une licence de contenu sécurisé sur Internet ou depuis votre PC. Microsoft peut également, en conjonction avec une telle licence, télécharger une liste de révocation sur votre appareil au nom des propriétaires de contenu sécurisé.

## $\overline{\rightarrow}$

- Lorsque des fichiers musicaux protégés par copyright sont lus, aucun signal n'est envoyé aux bornes de sortie numériques.
- Le AVR-4806 est compatible avec les fichiers MP3 "MPEG-1 Audio Layer-3" (avec des fréquences d'échantillonnage de 32, 44,1 ou 48 kHz). Il n'est pas compatible avec les fichiers "MPEG-2 Audio Layer-3", "MPEG-2.5 Audio Layer-3", "MP1" ou "MP2".
- Le AVR-4806 est compatible avec les débits binaires de 32 à 320 kbps pour les fichiers MP3 et de 48 à 192 kbps pour les fichiers **WMA**
- Le AVR-4806 est compatible avec les fichiers WMA ayant une fréquence d'échantillonnage de 32, 44,1 ou 48 kHz.
- Le AVR-4806 est compatible avec MP3 ID3-Tag (Ver.2).
- Le AVR-4806 est compatible avec les méga tags WMA.
- Avec le AVR-4806, les noms de dossier, noms de fichier, etc., peuvent être affichés sur l'affichage de l'unité principale et l'OSD. Jusqu'à 95 caractères peuvent être affichés. Une marque "?" s'affiche à la place des caractères non compatibles.

 $\bigodot$ 

 $\bigodot$ 

![](_page_31_Picture_0.jpeg)

Denon Brand Company, D&M Holdings Inc. Printed in Japan 00D 511 4535 000